## **How to View Progress Reports and Report Cards in Family Access**

**Step 1:** Log into [Family Access](https://skyward.redoakisd.org/scripts/wsisa.dll/WService=wsSky/seplog01.w). You may click here for Family Access: Family Access

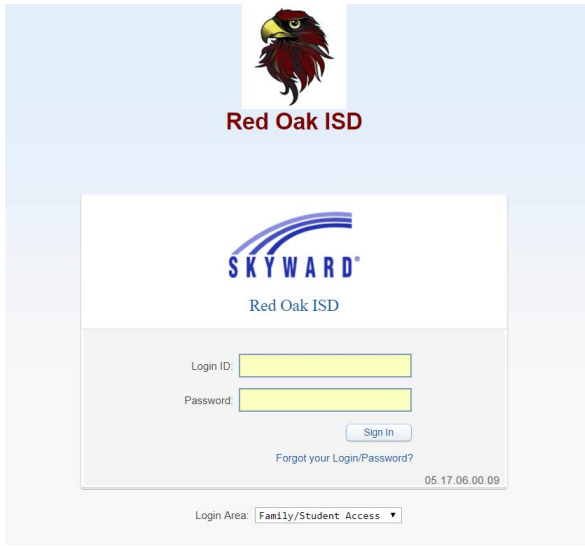

**Step 2:** Click on the 'Portfolio' tab on the left side of the screen.

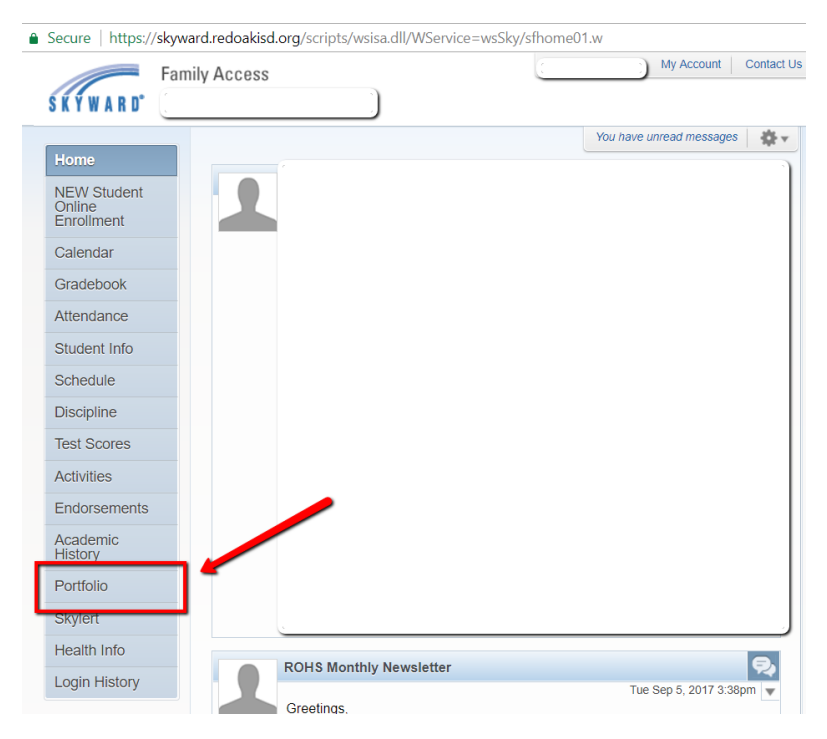

## **Step 3:** Click on the progress report or report card.

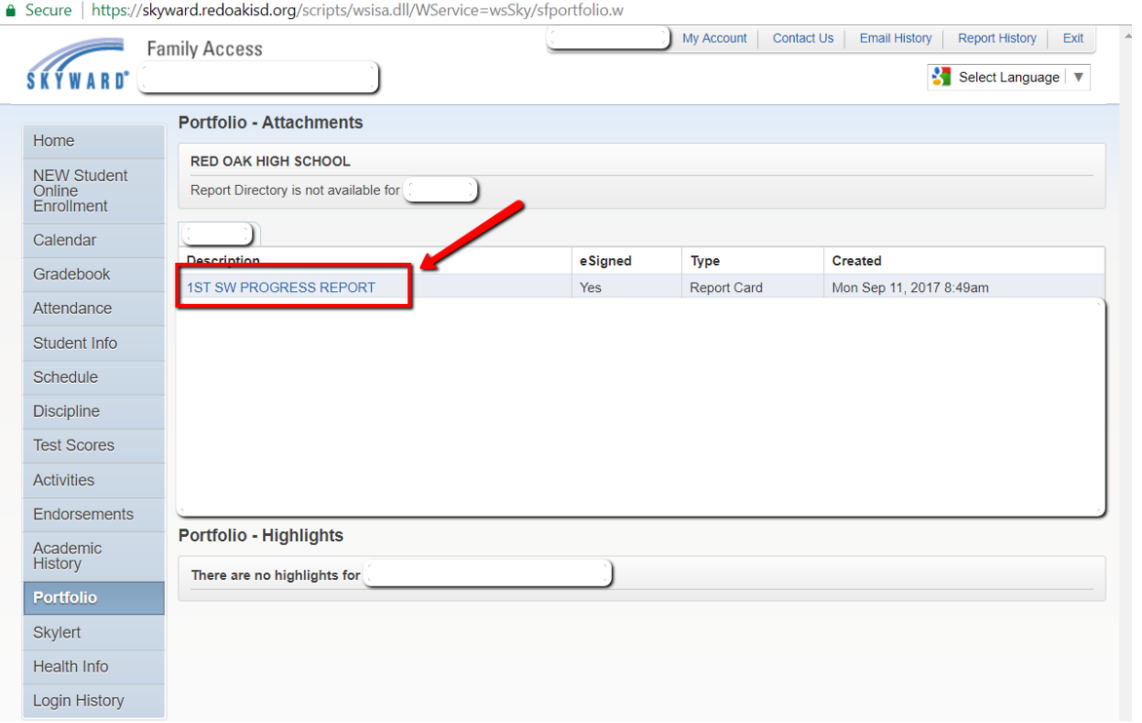

**Step 4:** An electronic signature window will appear. After a review of the statement, click 'I Agree.' Next, click "Submit Signature.' Last, click, 'View Report.'

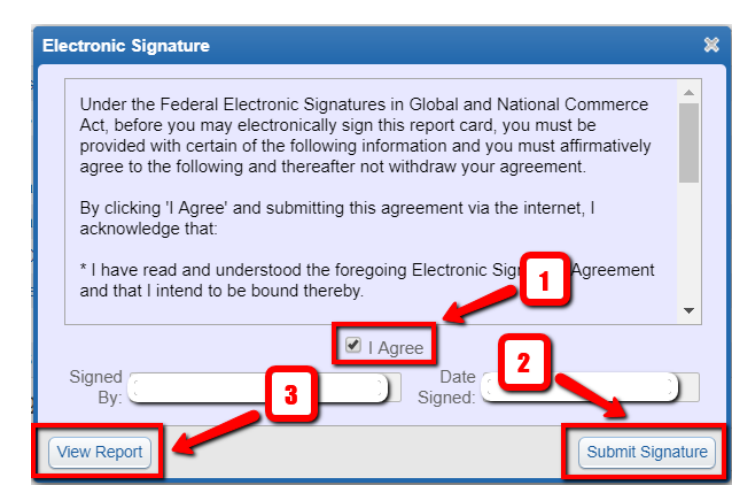

The progress report or report card will appear in PDF format in a new window.